# MANUAL DE USUARIO

# APLICACIÓN WEB DEL AUTOSERVICIO LA 43.

#### Resumen

En el siguiente documente se expondrá el manejo de la aplicación en todas sus funciones y el cómo se comporta el sistema ante cada acción del usuario.

Jairo Andrés Patiño Rincón

# Contenido

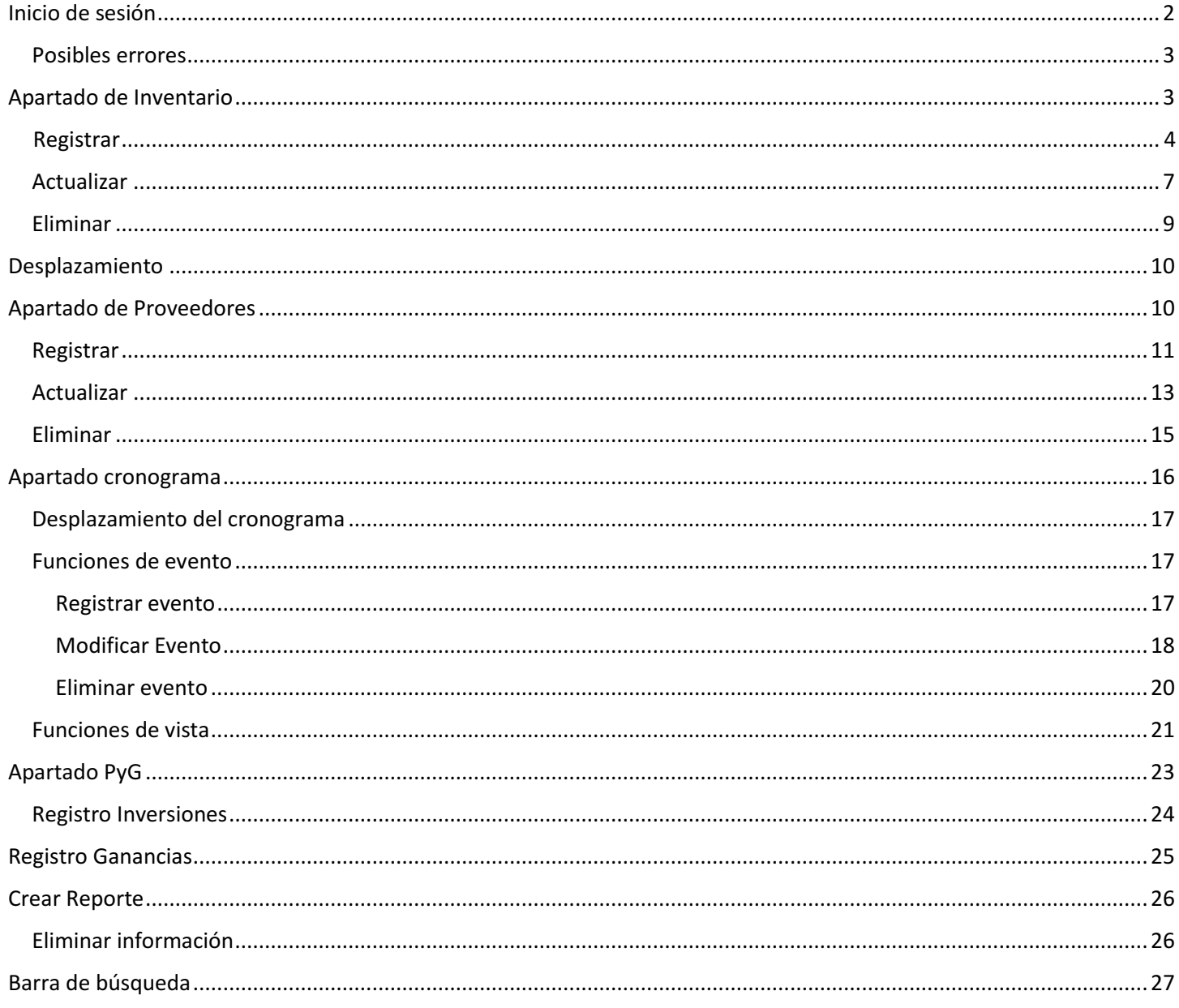

# <span id="page-2-0"></span>Inicio de sesión

Para iniciar el programa el primer paso es iniciar sesión, esto se logra ingresando el siguiente enlace en cualquier navegar de búsqueda haciendo clic en el icono que se encuentra en el escritorio.

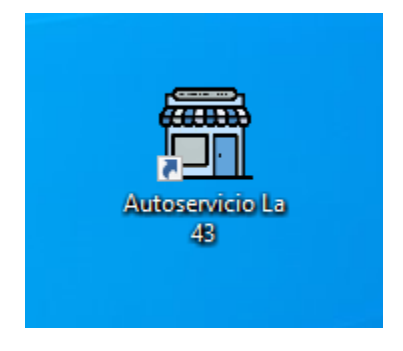

*Ilustración 1. Icono del enlace por escritorio*

También es posible por medio del enlace:<https://autoserviciola43.online/Inicio.php>

Después de esto se mostrará la siguiente pantalla la cual pedirá que se digite la información de nombre de usuario y contraseña, para así dar acceso a los apartados del sistema.

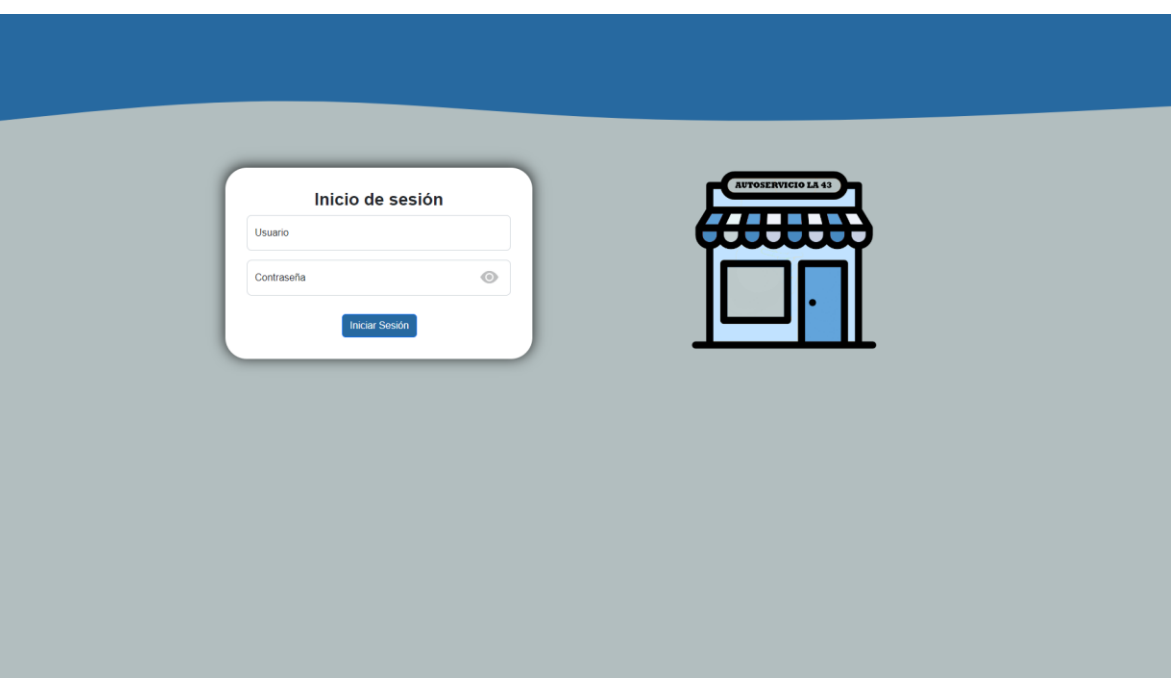

*Ilustración 2. Pantalla de inicio de sesión* 

En el caso que se requiera ver lo escrito en la contraseña, únicamente abría que oprimir el icono con forma de ojo para esto:

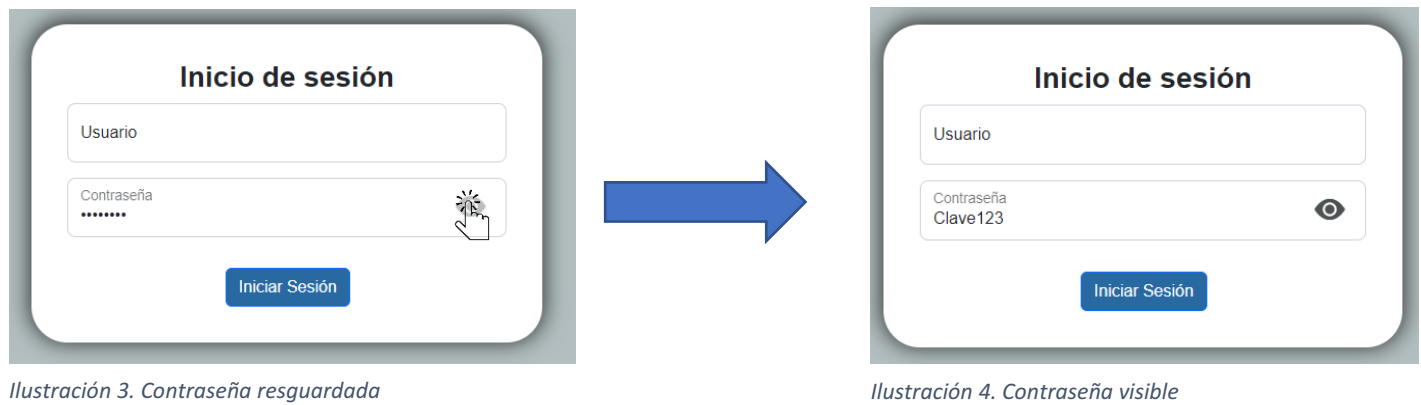

#### <span id="page-3-0"></span>Posibles errores

En caso de no insertar los datos incorrectos o de no poner información en los campos se mostrará el siguiente mensaje:

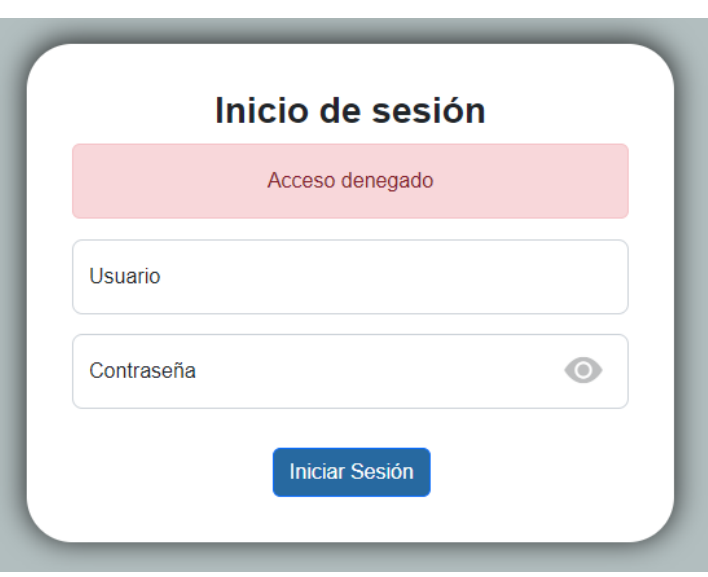

*Ilustración 5. Acceso denegado al sistema*

Ante este caso, únicamente hay que poner los datos correctos para acceder al sistema.

# <span id="page-3-1"></span>Apartado de Inventario

Después de ingresar iniciar sesión se mostrará el apartado "Inventario" el cual siempre que se quiera ingresar lo primero en mostrar son alertas de los productos que se encuentran en desabastos. Ante estas alertas lo único que hay que hacer es aceptarlas para que desaparezcan de la pantalla.

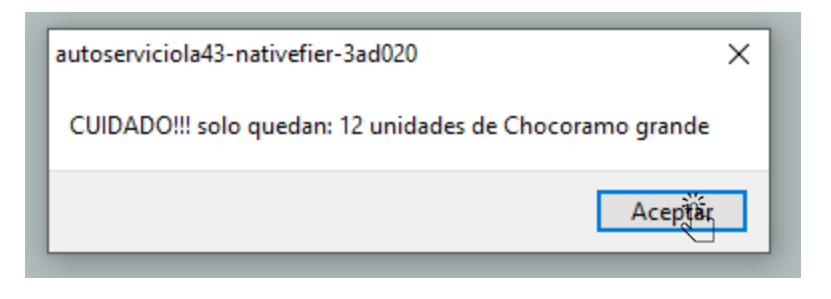

*Ilustración 6. Alerta en el enlace del escritorio*

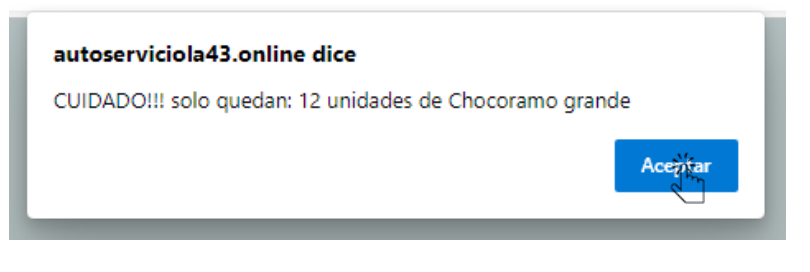

*Ilustración 7. Alerta del navegador*

Después de esto podremos hacer uso de las funciones del apartado las cuales se encuentran en la parte superior izquierda:

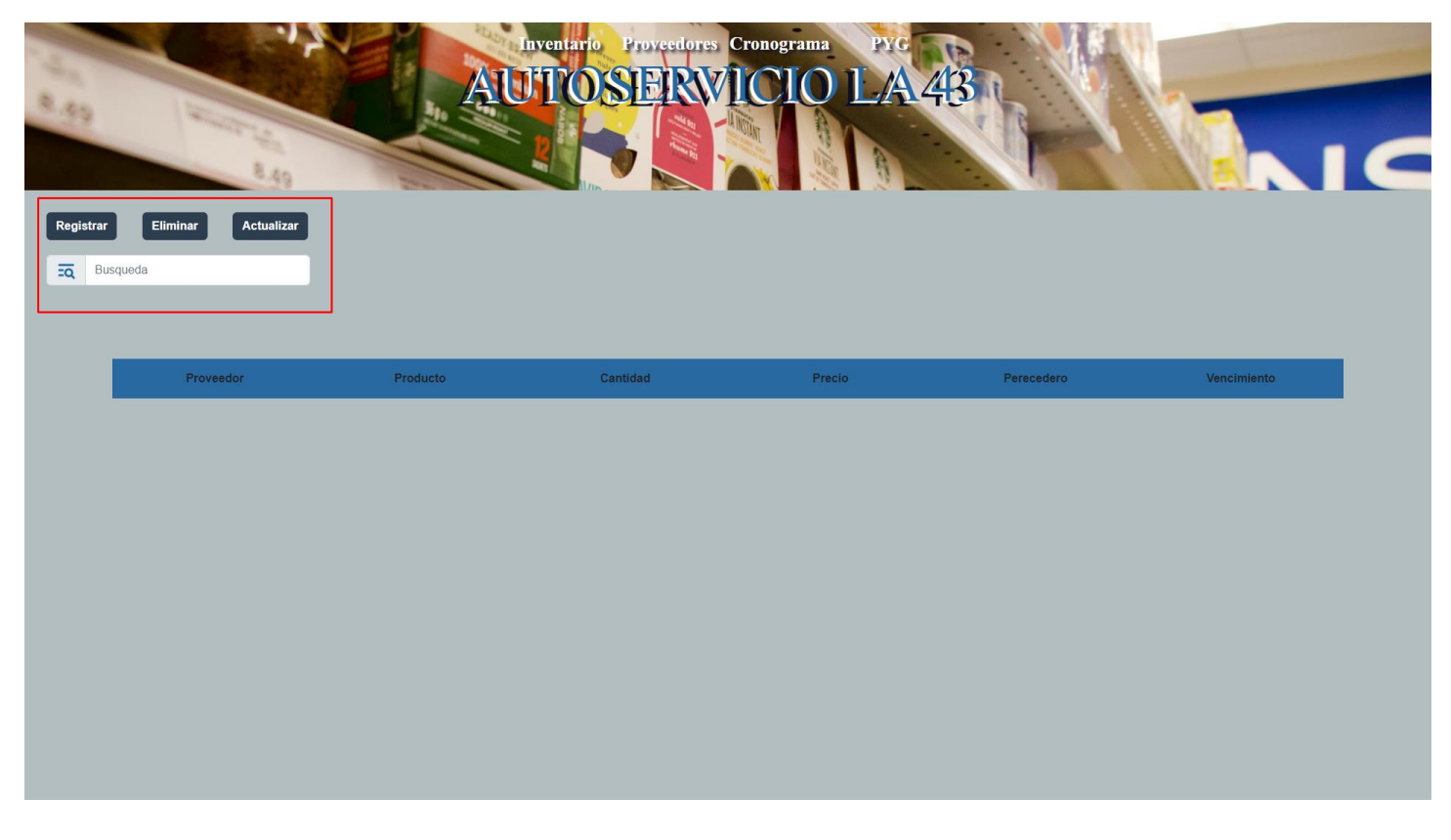

*Ilustración 8. Funciones en el apartado Inventario*

Estas funciones consisten en:

<span id="page-4-0"></span>• Registrar: Permite el registrar productos a través de un formulario el cual se despliega cuando hacemos clic en el botón de la función.

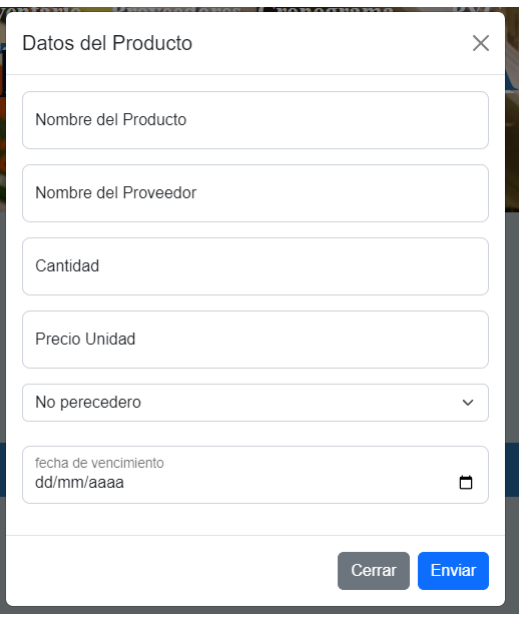

*Ilustración 9. Formulario de registro productos* 

Para el formulario hay que tener en cuenta que los campos "Cantidad" y "Precio Unidad" solo permite el ingreso de números. En caso de que hacer falta algún dato requerido se mostrando un mensaje informando la ausencia de este y no permitirá el registro del producto hasta que se hallada.

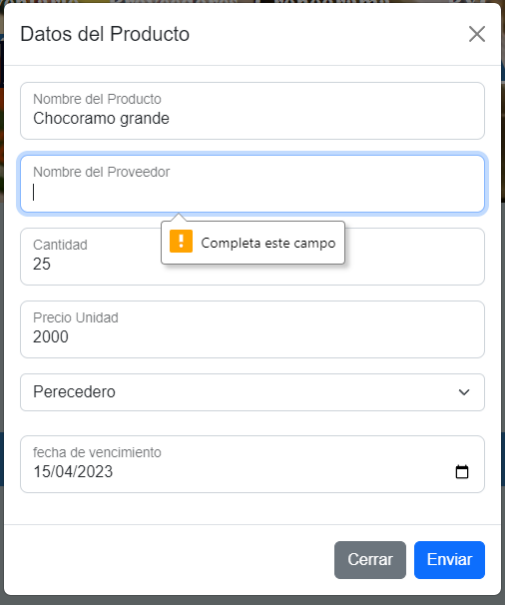

*Ilustración 10. Mensaje de dato faltante*

Una vez y los campos estén completos aparecerá una alerta confirmando el registro de los datos, los cuales aparecerán organizados en la tabla que se encuentra en el centro de la página.

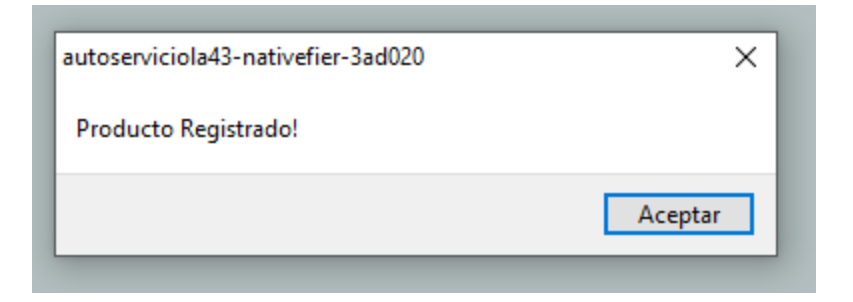

*Ilustración 11. Alerta de registro enlace escritorio*

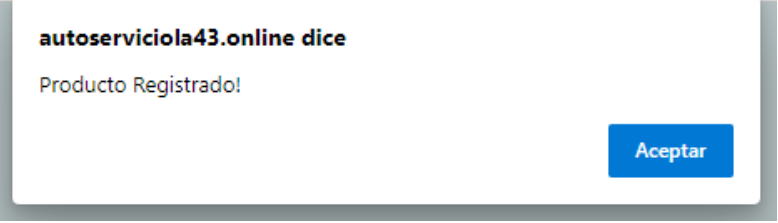

*Ilustración 12. Alerta de registro navegador*

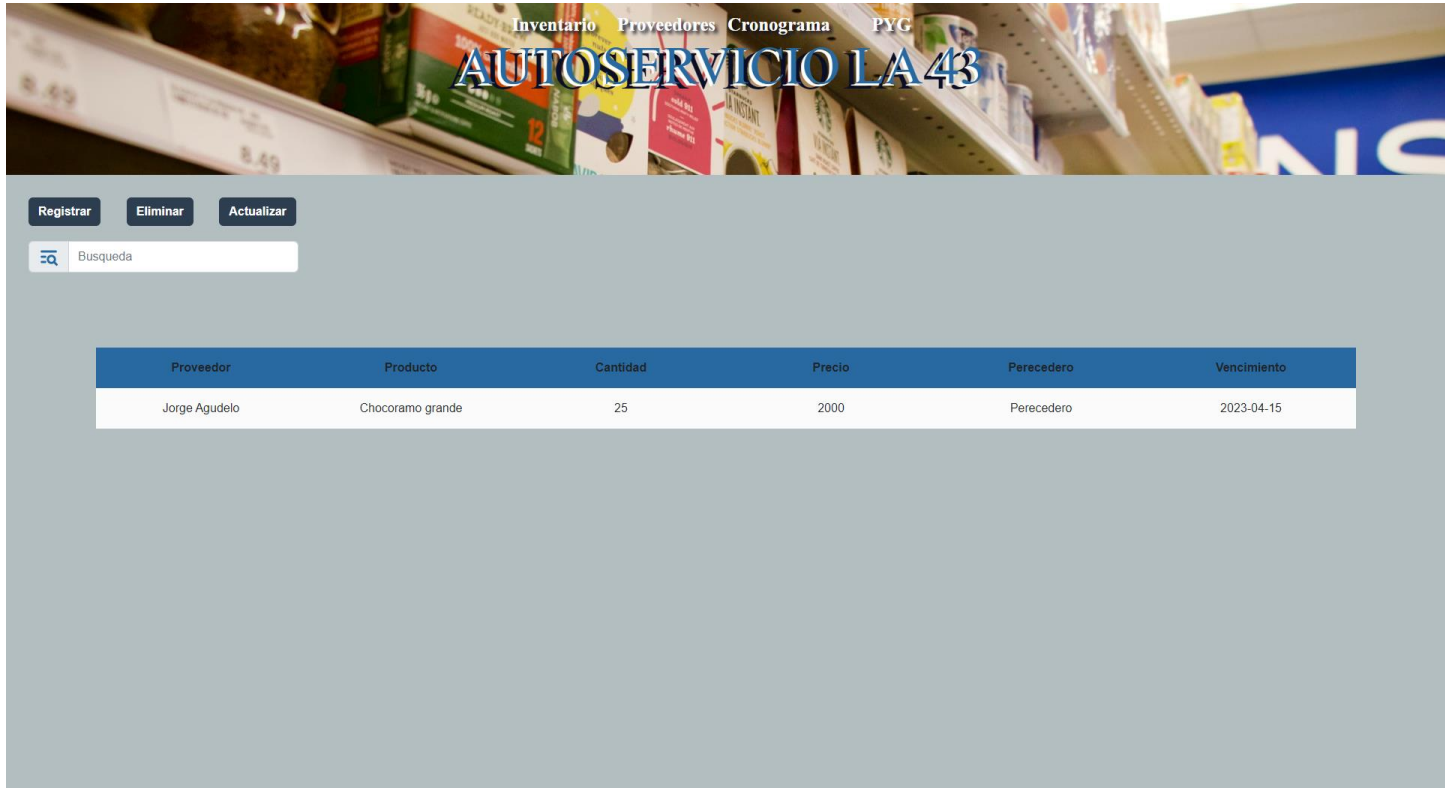

#### *Ilustración 13. Producto agregado en la tabla Inventario*

Los datos dentro de la tabla se organizaran con base en si el producto es perecedero o no; en caso de serlo aparecera en la parte superior de la tabla junto a los demas productos perecederos, los cuales se organizaran deacuerdo a sus fechas de vencimiento. Siendo el mas cercano a vencerse el que aparezca en primer lugar.

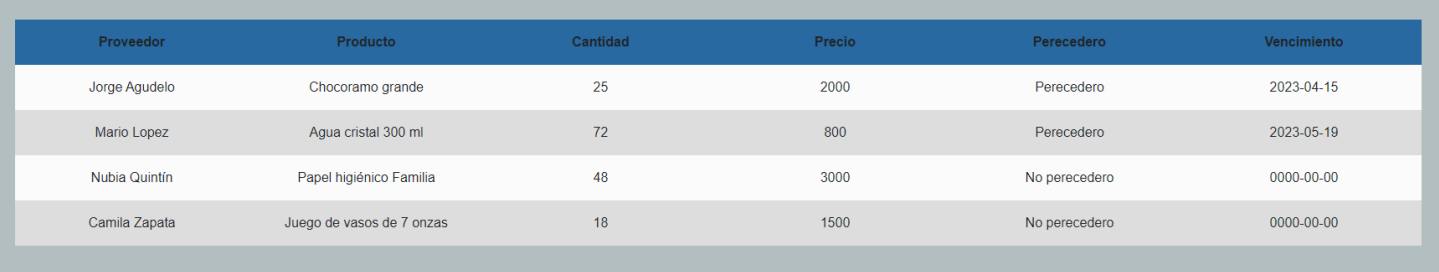

#### *Ilustración 14. Orden en la tabla Inventario*

<span id="page-7-0"></span>• Actualizar: Se encarga de actualizar los datos de los productos mediante un formulario el cual requiere de los mismos datos que el de registro. Este se despliega una vez se oprima el botón de la función.

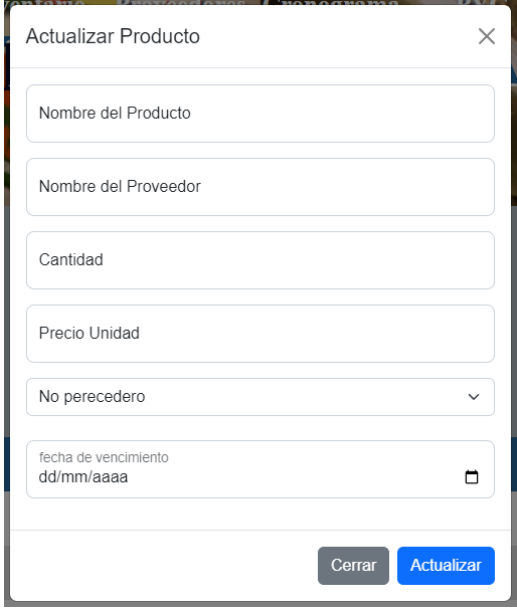

*Ilustración 15. Formulario para actualizar productos*

Para hacer la actualización de cualesquiera datos únicamente es necesario colocar el nombre exacto del producto cuya información se desea actualizar.

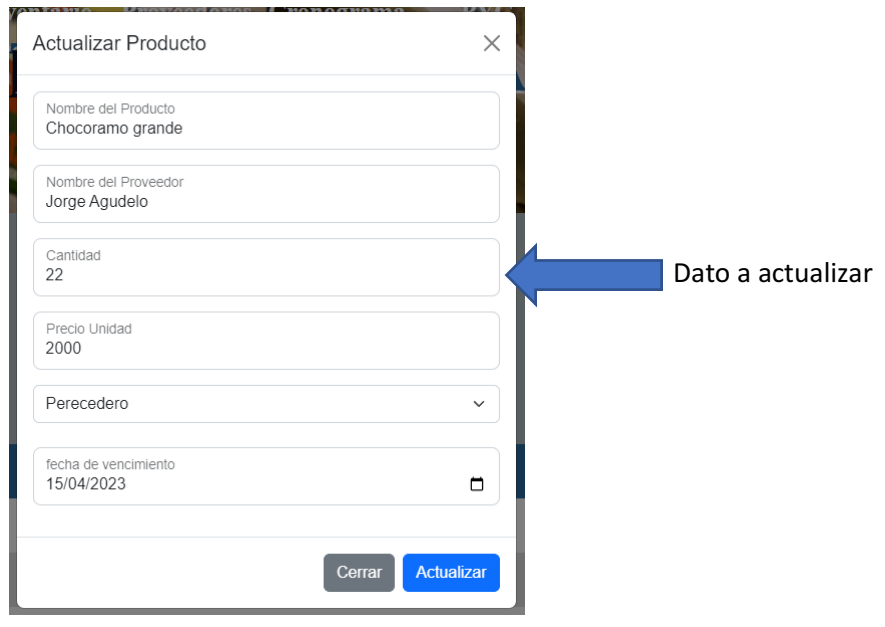

*Ilustración 16. Formulario con los datos actualizados*

Nota: Al igual que el formulario de registro este no ara su función hasta que todos los datos estén completos y en caso de que el nombre del producto no coincida los cambios no se verán en la tabla.

Después de enviar el formulario se mostrará una alerta confirmando la actualización y los datos actualizados en la tabla:

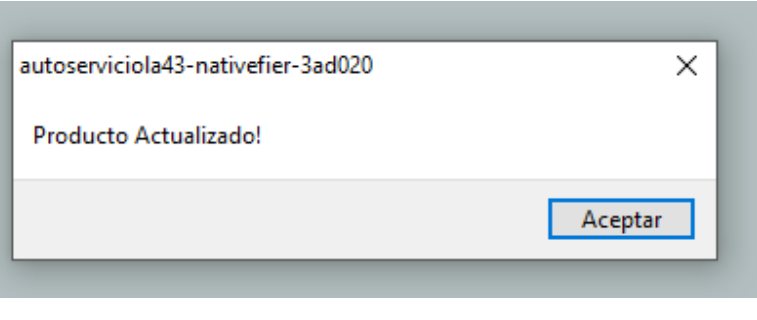

*Ilustración 17. Alerta de actualización enlace escritorio*

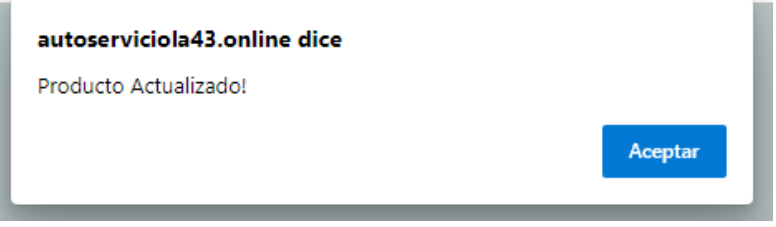

*Ilustración 18. Alerta de actualización navegador*

| Proveedor     | Producto                  | Cantidad | Precio | Perecedero    | Vencimiento |
|---------------|---------------------------|----------|--------|---------------|-------------|
| Jorge Agudelo | Chocoramo grande          | 22       | 2000   | Perecedero    | 2023-04-15  |
| Mario Lopez   | Agua cristal 300 ml       | 72       | 800    | Perecedero    | 2023-05-19  |
| Nubia Quintín | Papel higiénico Familia   | 48       | 3000   | No perecedero | 0000-00-00  |
| Camila Zapata | Juego de vasos de 7 onzas | 18       | 1500   | No perecedero | 0000-00-00  |

*Ilustración 19. Tabla Inventario con los datos actualizados*

<span id="page-9-0"></span>• Eliminar: Elimina todos los datos relacionados a un producto, el cual se especifica poniendo su nombre exacto en el formulario que se despliega:

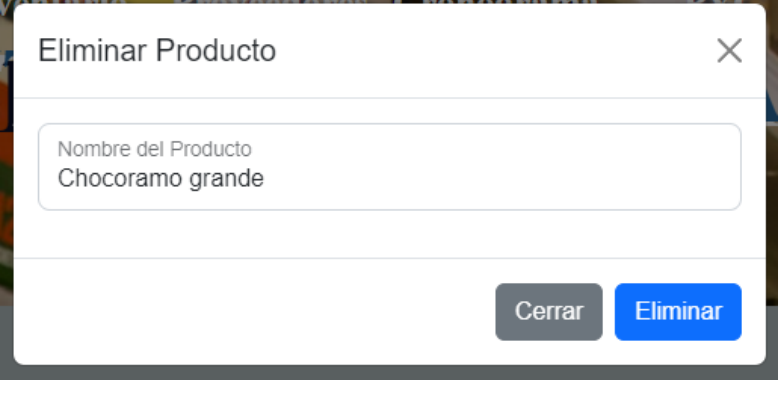

*Ilustración 20. Formulario para Eliminar un producto*

Antes de eliminar el producto nos aparece una alerta de confirmación, esto para no cometer el error de eliminar un producto por accidente.

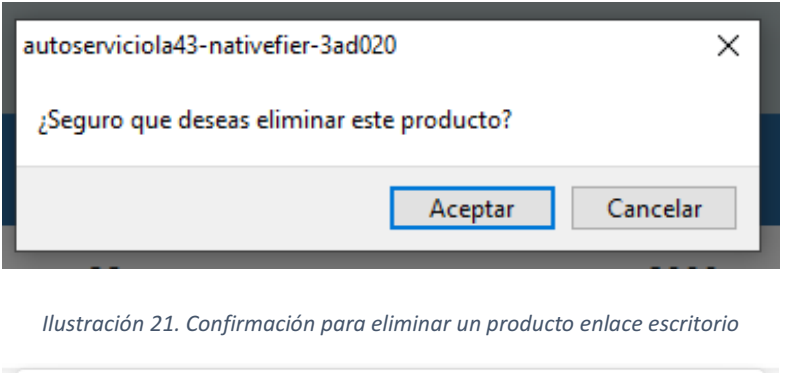

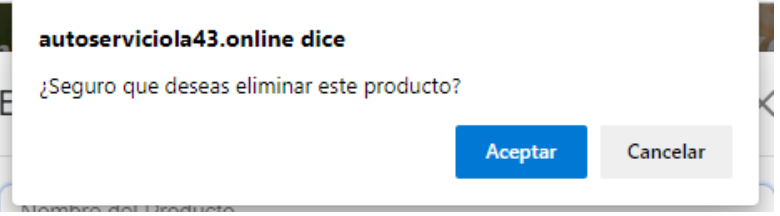

*Ilustración 22. Confirmación para eliminar un producto navegador* 

Después de confirmar la eliminación aparecerá una alerta la cual confirmara que el proceso de eliminación se realizó correctamente. Para después mostrar la tabla ya sin el producto eliminado.

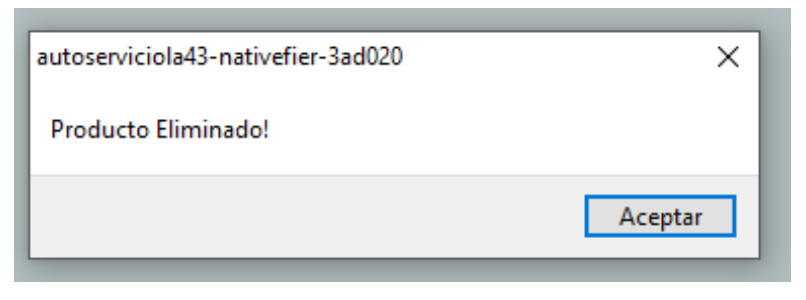

*Ilustración 23. Alerta de Eliminación enlace escritorio*

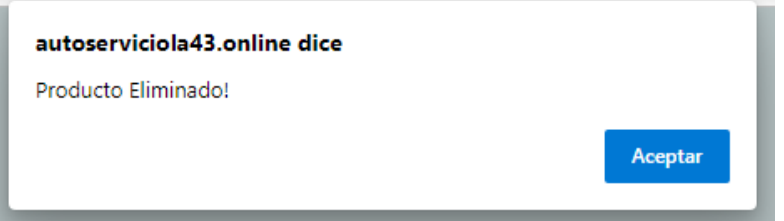

*Ilustración 24. Alerta de Eliminación navegador*

| Proveedor     | Producto                  | Cantidad | Precio | Perecedero    | Vencimiento |
|---------------|---------------------------|----------|--------|---------------|-------------|
| Mario Lopez   | Agua cristal 300 ml       | 72       | 800    | Perecedero    | 2023-05-19  |
| Nubia Quintín | Papel higiénico Familia   | 48       | 3000   | No perecedero | 0000-00-00  |
| Camila Zapata | Juego de vasos de 7 onzas | 18       | 1500   | No perecedero | 0000-00-00  |

*Ilustración 25. Tabla Inventario sin el dato eliminado*

Nota: Al igual que el formulario de registro este no ara su función hasta que todos los datos estén completos y en caso de que el nombre del producto no coincida los cambios no se verán en la tabla.

# <span id="page-10-0"></span>Desplazamiento

El desplazamiento dentro del sistema es simple y consiste en hacer clic en el título del apartado al cual se desea ir. Los cuales aparecen ubicados en la parte superior de la pantalla en un diseño el cual esta presente en cada apartado del sistema.

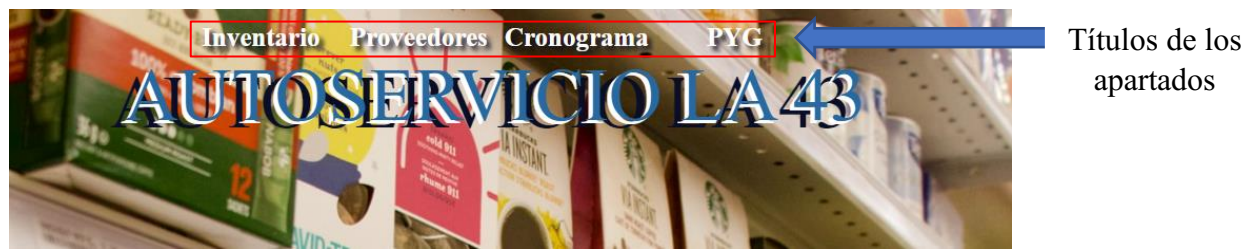

*Ilustración 26. Encabezado del sistema*

# <span id="page-10-1"></span>Apartado de Proveedores

Apenas al ingresar en este apartado nos podemos dar cuenta que las funciones se encuentran en la parte superior izquierda:

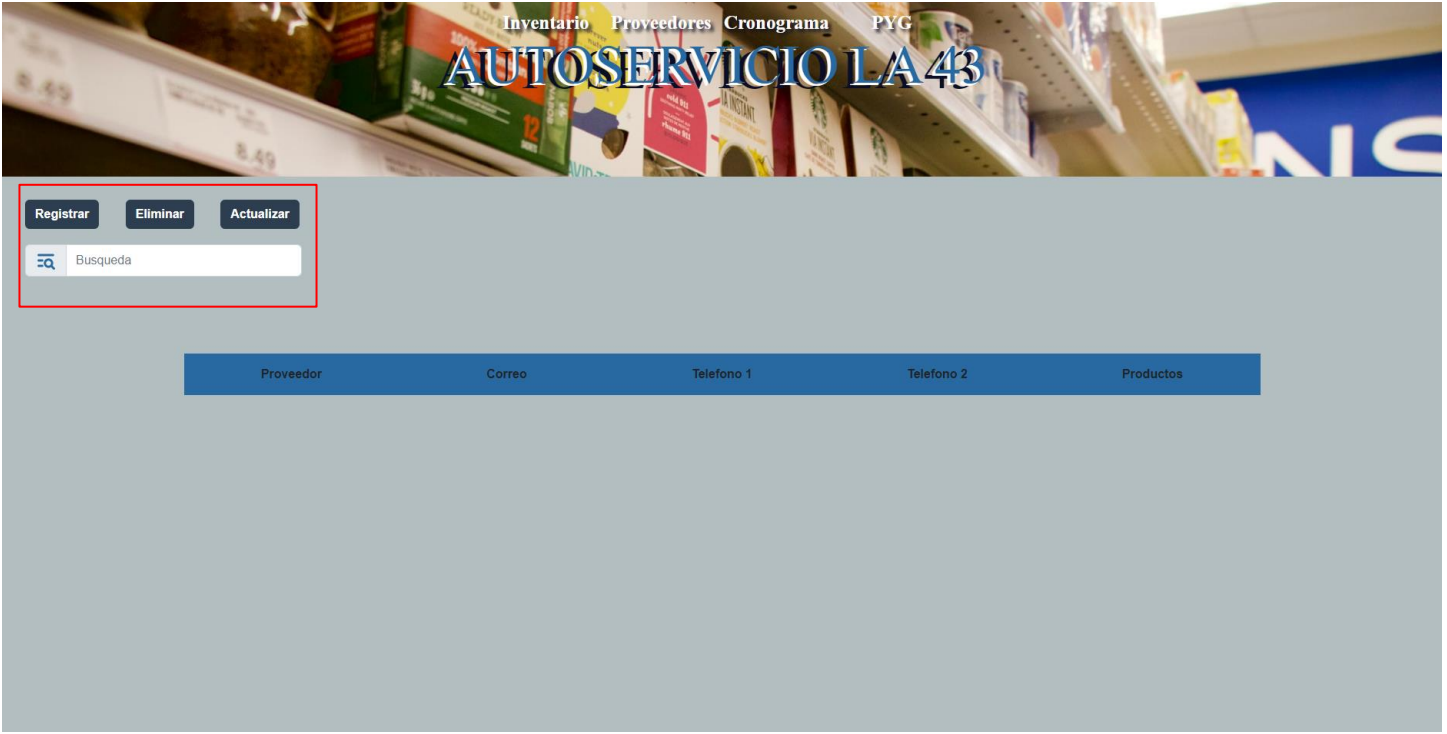

*Ilustración 27. Funciones en el apartado Proveedores*

<span id="page-11-0"></span>• Registrar: Permite el registrar proveedores a través de un formulario el cual se despliega cuando hacemos clic en el botón de la función.

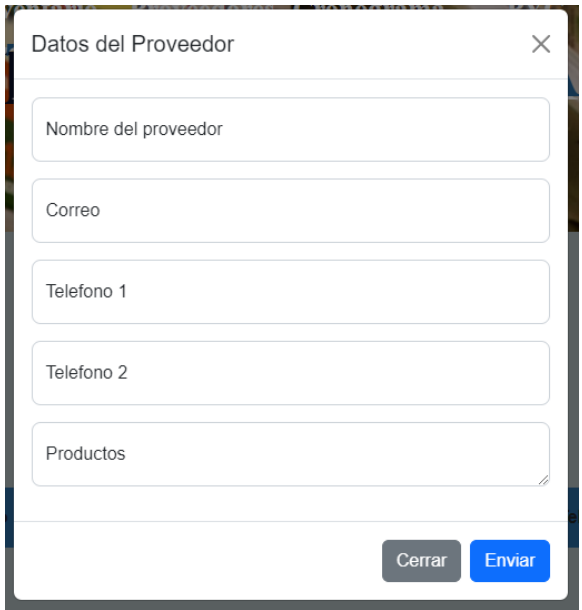

*Ilustración 28. Formulario de registro proveedores*

Para el formulario hay que tener en cuenta que el campo "Correo" solo permite el ingreso de correos electrónicos. En caso de que hacer falta algún dato requerido se mostrando un mensaje informando la ausencia de este y no permitirá el registro del producto hasta que se hallada.

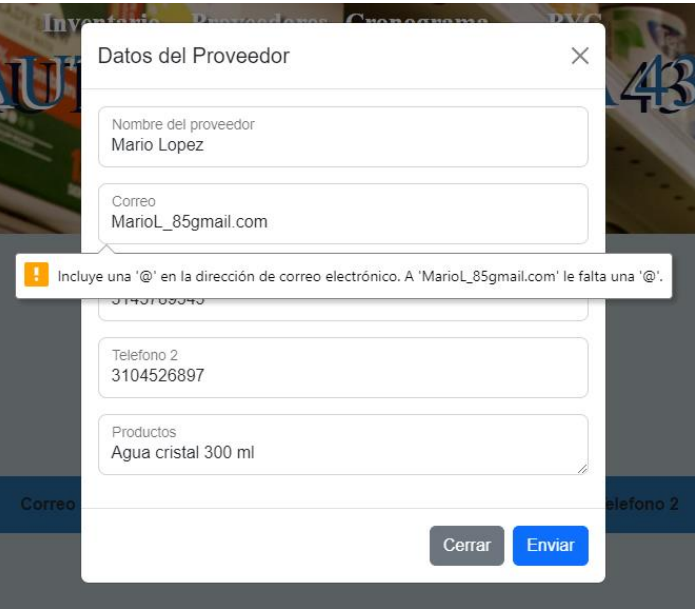

*Ilustración 29. Mensaje de corrección* 

Una vez y los campos estén completos aparecerá una alerta confirmando el registro de los datos, los cuales aparecerán organizados en la tabla que se encuentra en el centro de la página.

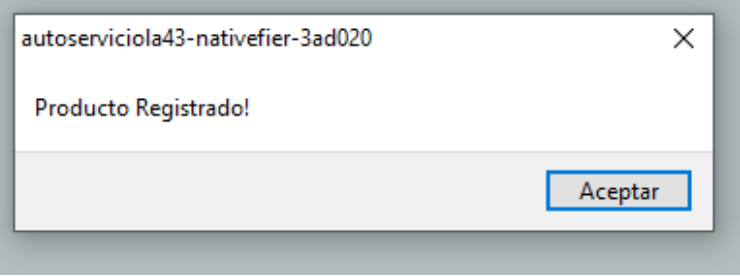

*Ilustración 30. Alerta de registro proveedor enlace escritorio*

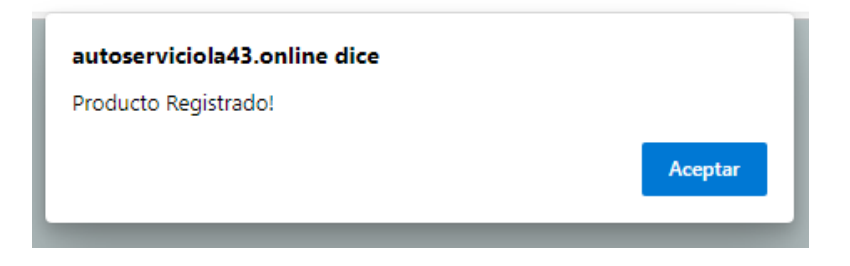

*Ilustración 31. Alerta de registro proveedor navegador*

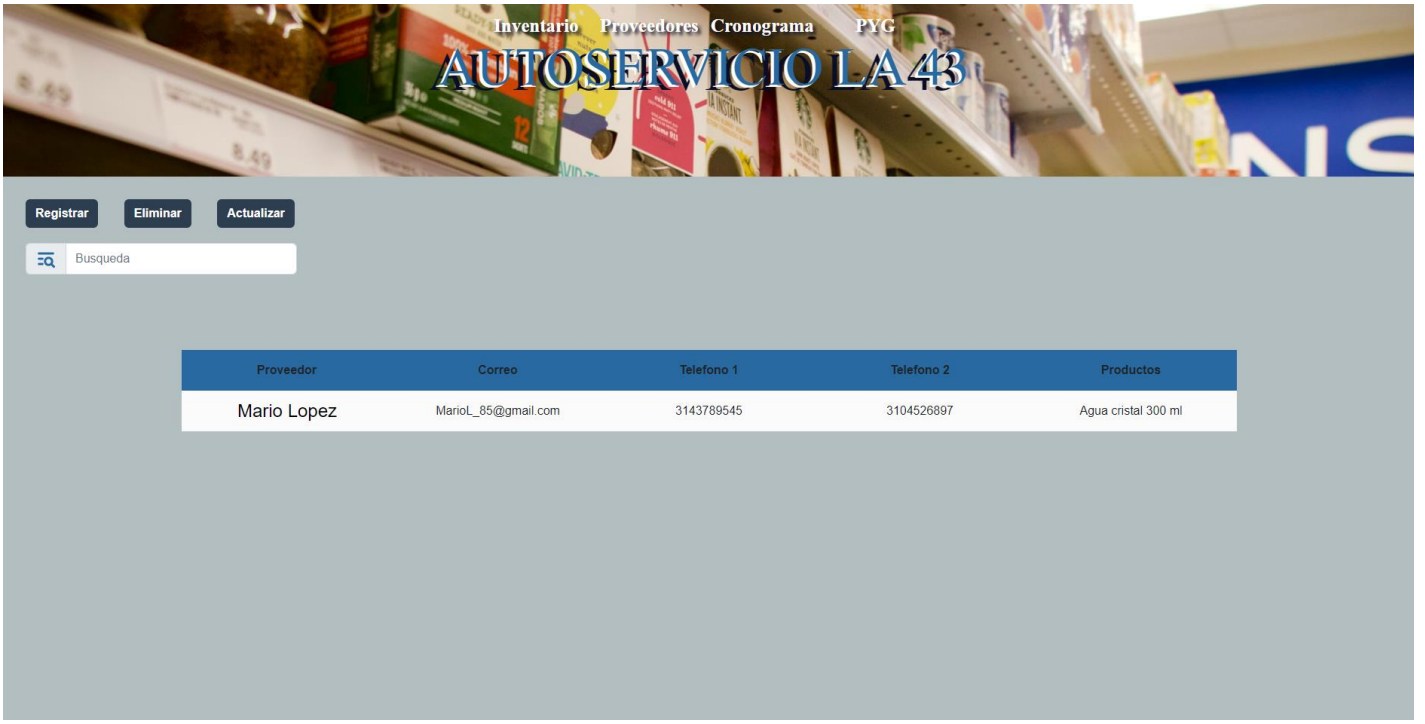

*Ilustración 32. Proveedor agregado en la tabla*

<span id="page-13-0"></span>• Actualizar: Se encarga de actualizar los datos de los proveedores mediante un formulario el cual requiere de los mismos datos que el de registro. Este se despliega una vez se oprima el botón de la función.

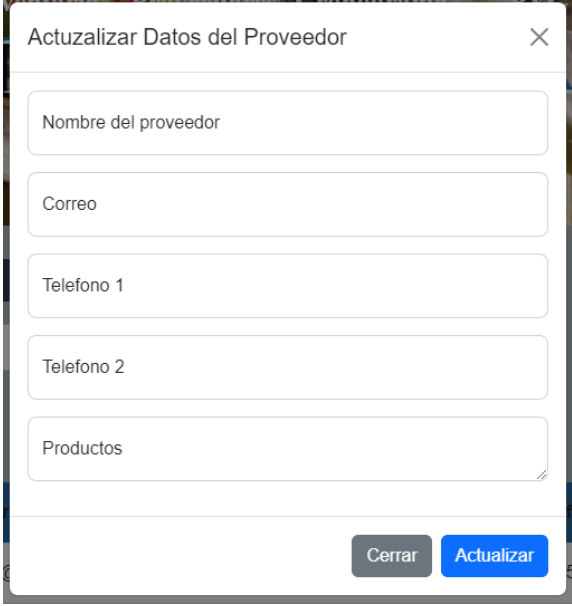

*Ilustración 33. Formulario para actualizar proveedores*

Para hacer la actualización de cualesquiera datos únicamente es necesario colocar el nombre exacto del proveedor cuya información se desea actualizar.

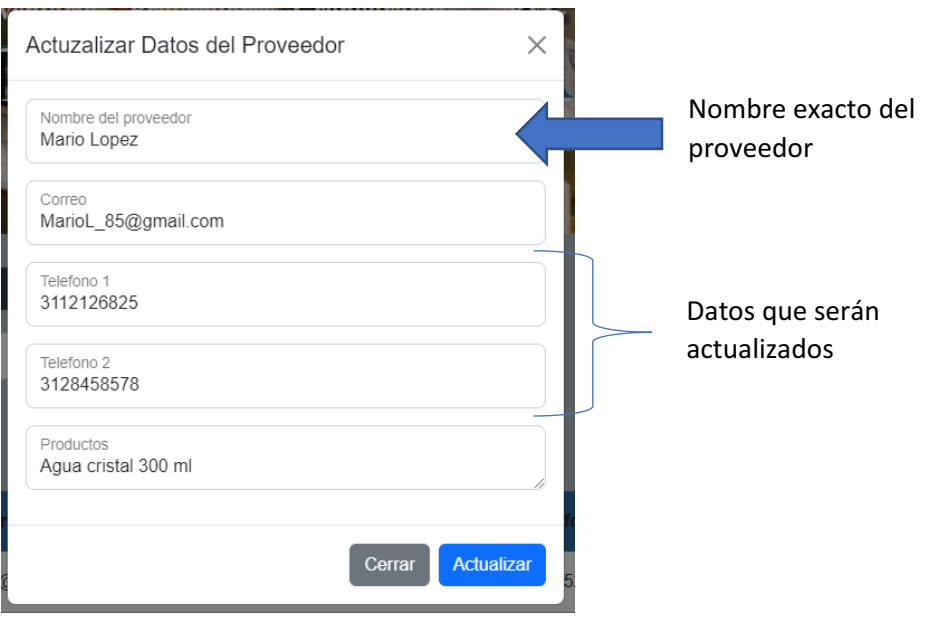

*Ilustración 34. Actualización de proveedor*

Nota: Al igual que el formulario de registro este no hará su función hasta que todos los datos estén completos y en caso de que el nombre del proveedor no coincida los cambios no se verán en la tabla.

Después de enviar el formulario se mostrará una alerta confirmando la actualización y los datos actualizados en la tabla:

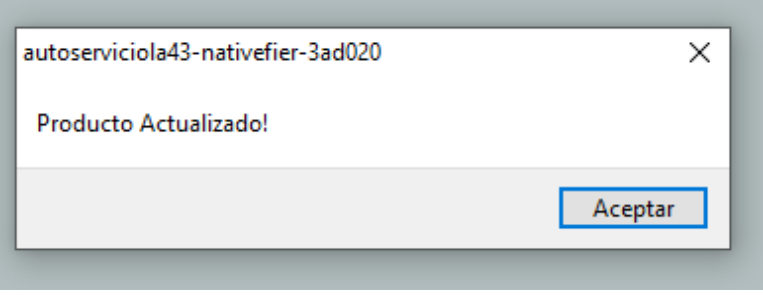

*Ilustración 35. Alerta de actualización de proveedore enlace escritorio*

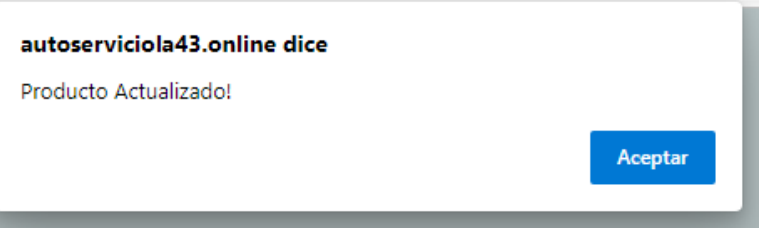

*Ilustración 36. Alerta de actualización de proveedor navegador*

| Proveedor          | Correo              | Telefono 1 | Telefono 2 | <b>Productos</b>    |
|--------------------|---------------------|------------|------------|---------------------|
| <b>Mario Lopez</b> | MarioL_85@gmail.com | 3112126825 | 3128458578 | Agua cristal 300 ml |

*Ilustración 37. Tabla proveedores con los datos actualizados*

<span id="page-15-0"></span>• Eliminar: Elimina todos los datos relacionados a un proveedor, el cual se especifica poniendo su nombre exacto en el formulario que se despliega:

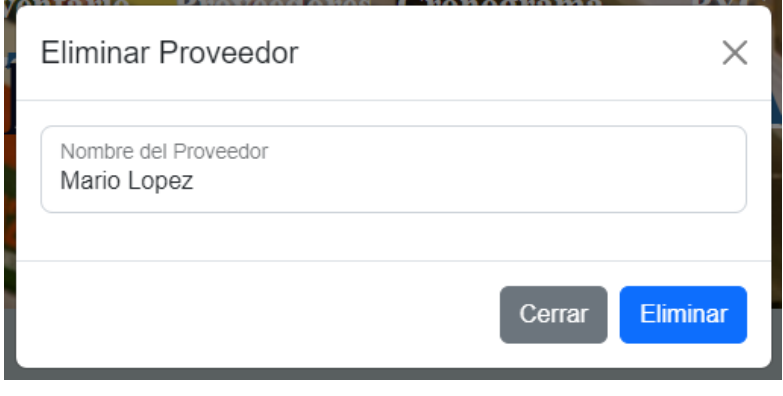

*Ilustración 38. Formulario para eliminar un producto*

Antes de eliminar al proveedor aparece una alerta de confirmación, esto para no cometer el error de eliminar un proveedor por accidente.

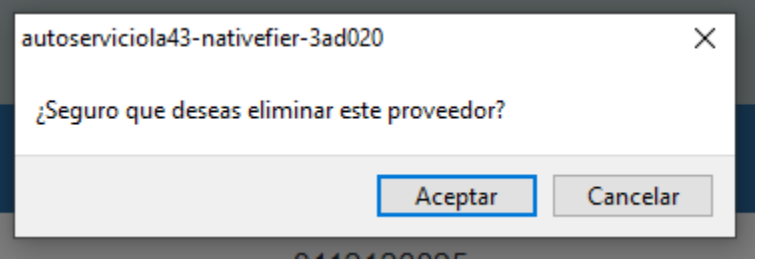

*Ilustración 39. Confirmación para eliminar proveedor enlace escritorio*

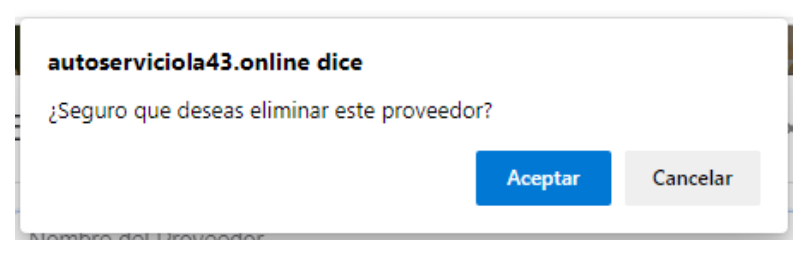

*Ilustración 40. Confirmación para eliminar proveedor navegador*

Después de confirmar la eliminación aparecerá una alerta la cual confirmara que el proceso de eliminación se realizó correctamente. Para después mostrar la tabla ya sin el proveedor eliminado.

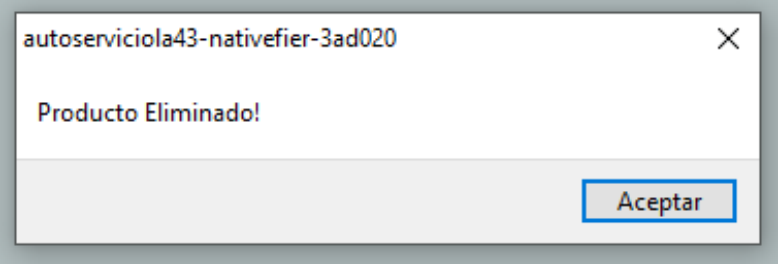

*Ilustración 41.Alerta de proveedor eliminado enlace escritorio*

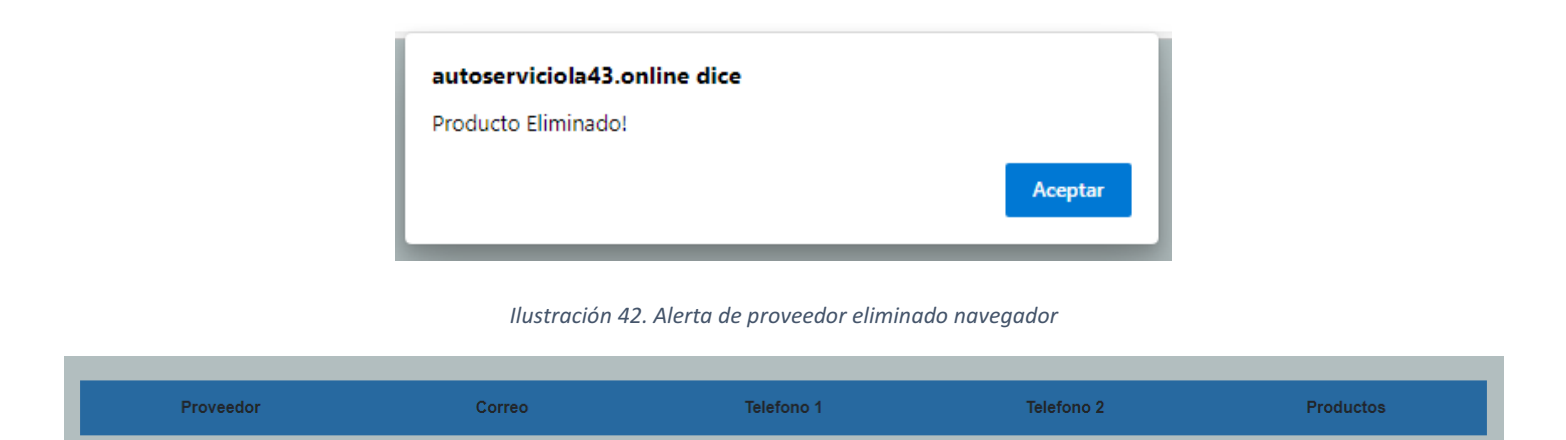

*Ilustración 43. Tabla proveedores sin el dato eliminado*

# <span id="page-16-0"></span>Apartado cronograma

Al ingresar en este apartado nos podemos dar cuenta que hay distintas funciones las cuales se encuentran en la parte superior del cronograma, las cuales son:

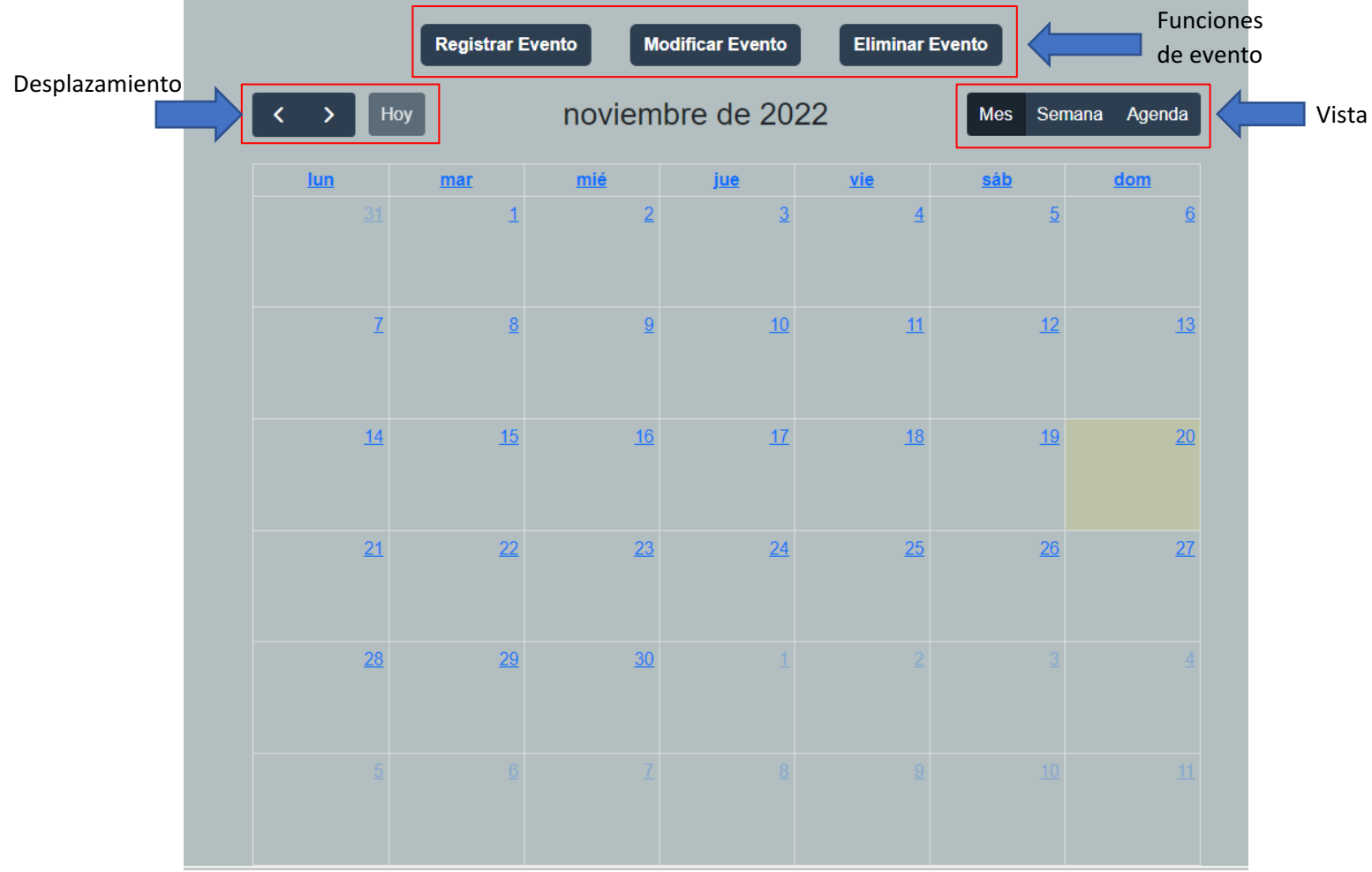

#### <span id="page-17-0"></span>Desplazamiento del cronograma

El moverse dentro de cronograma es simple y únicamente consiste en el uso de las flechas, las cuales adelantara (>) o retrocederán (<) un mes dependiendo de la orientación que estas tengan. Mientras que para volver a la fecha actual se debe hacer uso del botón con la palabra "Hoy".

#### <span id="page-17-2"></span><span id="page-17-1"></span>Funciones de evento

• Registrar evento**:** Para registrar un evento es necesario rellenar cada uno de los campos solicitados, de lo contrario aparecerá un mensaje avisando del dato faltante y no se enviará la información. Se debe tener en cuenta que los colores de etiqueta y titulo deben de ser distintos ya que de ser el mismo el título del evento no será visible dentro de la etiqueta.

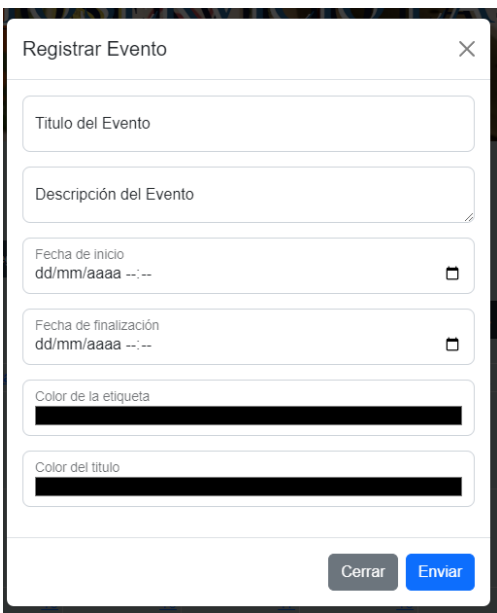

*Ilustración 44. Formulario para registrar un evento*

Una vez y los campos estén completos aparecerá una alerta confirmando el registro del evento, el cual aparecerán ubicado en las fechas indicadas dentro del cronograma.

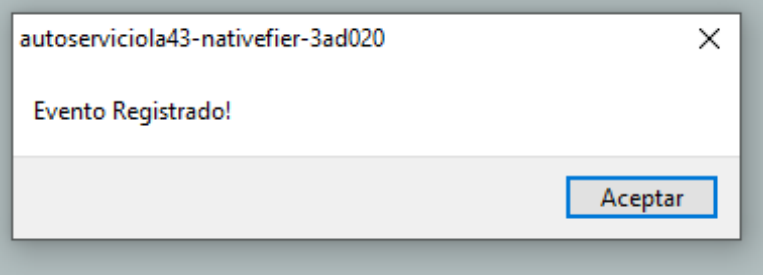

*Ilustración 45. Alerta de registro de evento enlace escritorio*

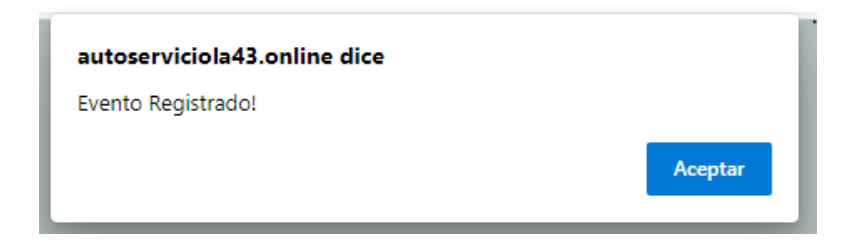

*Ilustración 46. Alerta de registro de evento navegador*

|                                             | <b>Registrar Evento</b> |                | <b>Modificar Evento</b> | <b>Eliminar Evento</b> |                |                  |
|---------------------------------------------|-------------------------|----------------|-------------------------|------------------------|----------------|------------------|
| $\overline{\mathbf{C}}$<br>$\sum_{i=1}^{n}$ | Hoy                     |                | noviembre de 2022       |                        | <b>Mes</b>     | Semana<br>Agenda |
| $lun$                                       | mar                     | mié            | <u>jue</u>              | vie                    | sáb            | dom              |
| 31                                          | 1                       | $\overline{2}$ | $\overline{3}$          | $\overline{4}$         | $\overline{5}$ | $\underline{6}$  |
| 7                                           | 8                       | 9              | 10                      | 11<br>12 Entrega de o  | 12             | 13               |
| 14                                          | 15                      | 16             | 17                      | <u>18</u>              | <u>19</u>      | 20               |
| 21                                          | 22                      | 23             | 24                      | 25                     | 26             | 27               |
| 28                                          | 29                      | 30             |                         |                        |                |                  |
|                                             |                         |                | 8                       |                        | 10             | 11               |

*Ilustración 47. Evento registrado en el cronograma*

<span id="page-18-0"></span>• Modificar Evento: Modifica los eventos dentro del cronograma mediante un formulario el cual requiere de los mismos datos que el de registro.

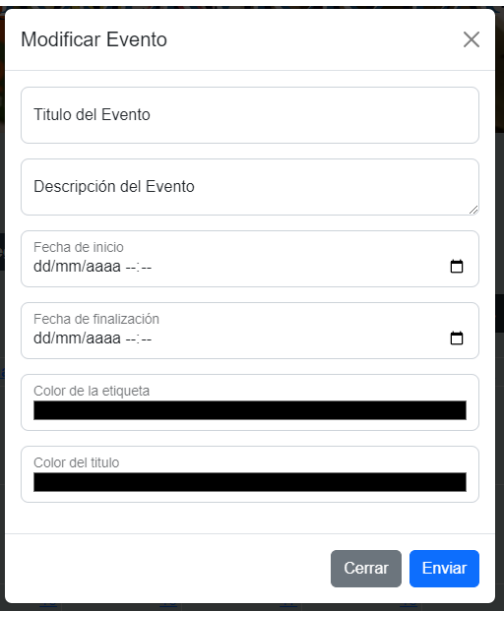

*Ilustración 48. Formulario para modificar eventos*

Para hacer la actualización de cualesquiera datos únicamente es necesario colocar el título exacto del evento cuya información se desea modificar.

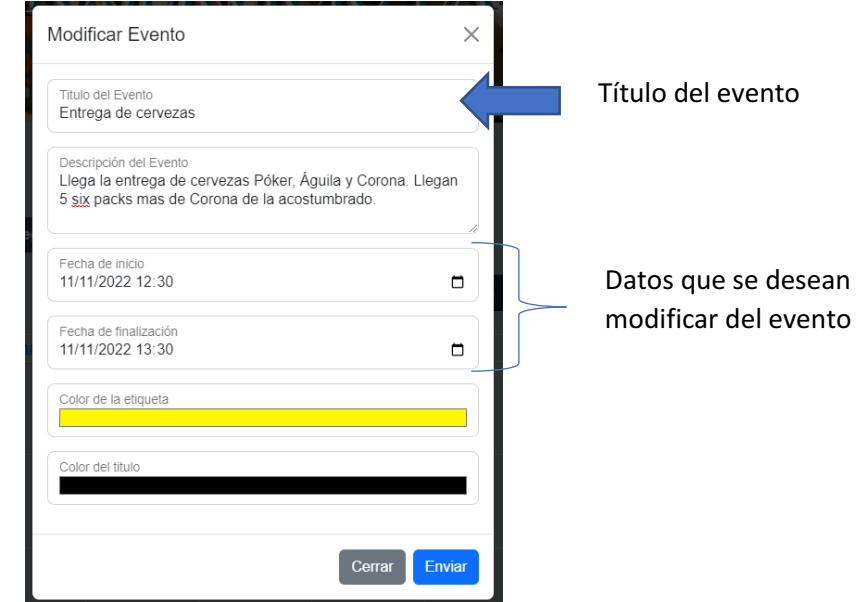

*Ilustración 49. Modificar evento*

Después de enviar el formulario se mostrará una alerta confirmando la actualización y los datos actualizados en la tabla:

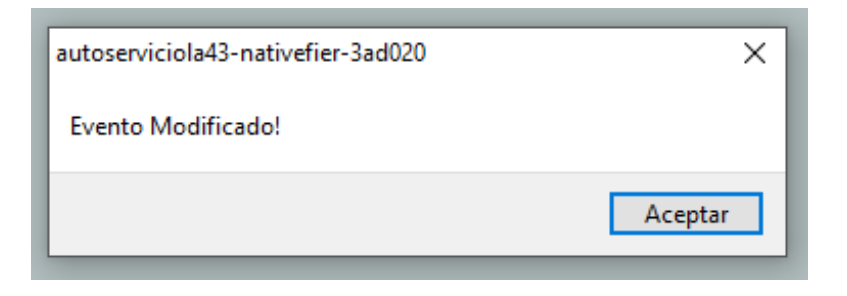

*Ilustración 50. Alerta de modificación de evento enlace escritorio*

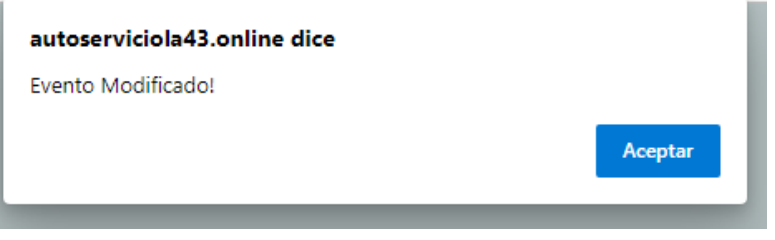

*Ilustración 51. Alerta de modificación de evento navegador*

<span id="page-20-0"></span>• Eliminar evento**:** Elimina el evento, el cual se especifica poniendo su nombre exacto en el formulario que se despliega:

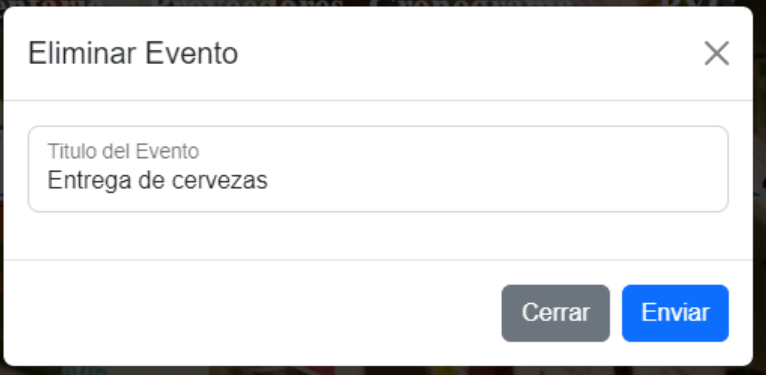

*Ilustración 52. Formulario para eliminar evento*

Antes de eliminar al proveedor aparece una alerta de confirmación, esto para no cometer el error de eliminar un proveedor por accidente.

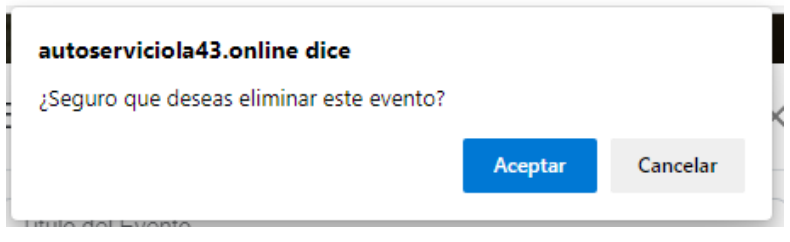

*Ilustración 53. Confirmación para eliminar evento*

Después de confirmar la eliminación aparecerá una alerta la cual confirmara que el proceso de eliminación se realizó correctamente. Para después mostrar el cronograma ya sin el evento eliminado.

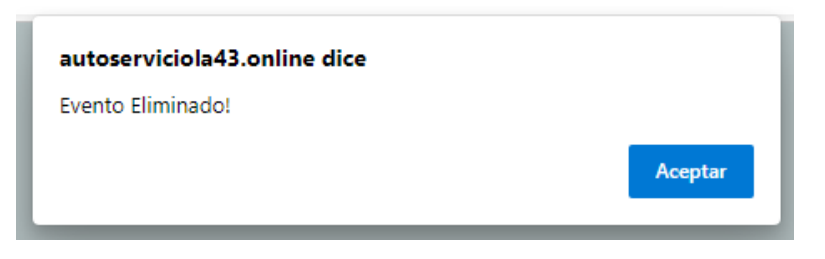

*Ilustración 54. Alerta evento eliminado*

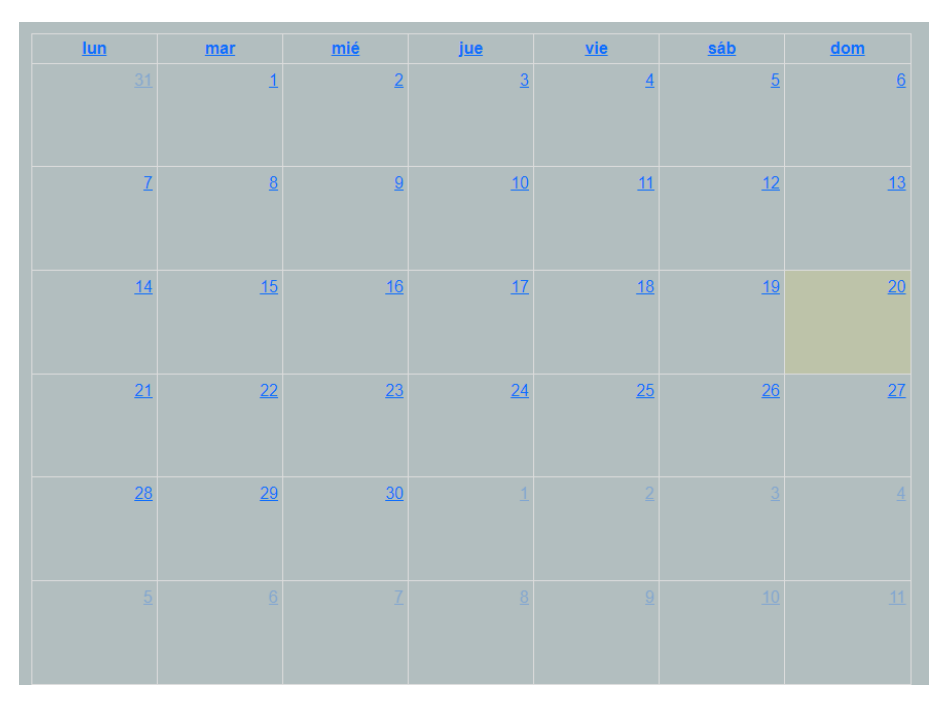

*Ilustración 55. Cronograma sin el evento eliminado*

#### <span id="page-21-0"></span>Funciones de vista

La vista del cronograma puede cambiar a la conveniencia del usuario, esto mediante las opciones "Mes", "Semana" y "Agenda".

|                           | <b>Registrar Evento</b> |                 | <b>Modificar Evento</b> | <b>Eliminar Evento</b> |                |                  |
|---------------------------|-------------------------|-----------------|-------------------------|------------------------|----------------|------------------|
| Hoy<br>$\mathcal{P}$<br>< |                         |                 | noviembre de 2022       |                        | <b>Mes</b>     | Semana<br>Agenda |
| <b>Jun</b>                | mar                     | mié             | jue                     | vie                    | sáb            | dom              |
| 31                        | $\mathbf{1}$            | $\overline{2}$  | $\overline{3}$          | $\overline{4}$         | $\overline{5}$ | $6\phantom{1}$   |
| $\mathbf{Z}$              | $\underline{8}$         | $\underline{9}$ | 10                      | 11                     | 12             | 13               |
| 14                        | 15                      | 16              | 17                      | 18                     | 19             | 20               |
| 21                        | 22                      | 23              | 24                      | 25                     | 26             | 27               |
| 28                        | 29                      | 30              |                         |                        |                |                  |
|                           | 6                       |                 |                         |                        | 10             |                  |

*Ilustración 56. Vista Mes*

|                         |                  | <b>Registrar Evento</b> |           | <b>Modificar Evento</b> | <b>Eliminar Evento</b> |            |               |                                                                                               |
|-------------------------|------------------|-------------------------|-----------|-------------------------|------------------------|------------|---------------|-----------------------------------------------------------------------------------------------|
| $\langle \quad \rangle$ | Hoy              |                         |           | 14 - 20 nov 2022        |                        | <b>Mes</b> | Semana Agenda |                                                                                               |
| Todo el<br>día          | <u>lun 14/11</u> | mar 15/11               | mié 16/11 | jue 17/11               | vie 18/11              | sáb 19/11  |               | $\mathbb{A}$<br>dom 20/11<br>$\overline{\phantom{a}}$<br>$\Delta$<br>$\overline{\phantom{a}}$ |
| $\boldsymbol{6}$        |                  |                         |           |                         |                        |            |               | $\blacktriangle$                                                                              |
| $\overline{7}$          |                  |                         |           |                         |                        |            |               |                                                                                               |
| $\bf 8$                 |                  |                         |           |                         |                        |            |               |                                                                                               |
| $9\,$                   |                  |                         |           |                         |                        |            |               |                                                                                               |
| 10                      |                  |                         |           |                         |                        |            |               |                                                                                               |
| 11                      |                  |                         |           |                         |                        |            |               |                                                                                               |
| 12                      |                  |                         |           |                         |                        |            |               |                                                                                               |
| 13                      |                  |                         |           |                         |                        |            |               | u                                                                                             |
| 14                      |                  |                         |           |                         |                        |            |               |                                                                                               |
| 15                      |                  |                         |           |                         |                        |            |               |                                                                                               |
| 16                      |                  |                         |           |                         |                        |            |               |                                                                                               |

*Ilustración 57. Vista Semana*

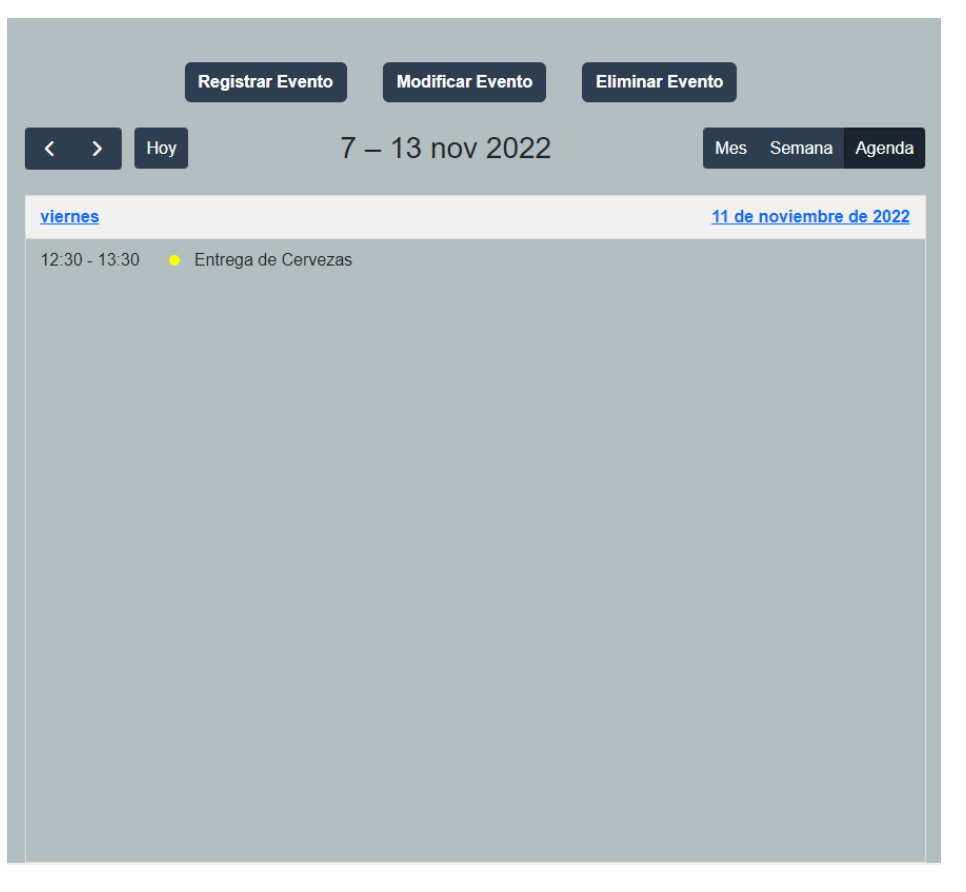

*Ilustración 58. Vista Agenda*

# <span id="page-23-0"></span>Apartado PyG

Las funciones de este apartado se encuentran ubicadas en la parte superior izquierda:

|                                                                     |                           |                                   | <b>Inventario</b>      | Proveedores Cronograma                              | <b>PYC</b>         |              | C                      |
|---------------------------------------------------------------------|---------------------------|-----------------------------------|------------------------|-----------------------------------------------------|--------------------|--------------|------------------------|
| <b>Registra Inversiones</b><br>$\overline{z\mathsf{Q}}$<br>Búsqueda | <b>Registra Ganancias</b> | Eliminar información<br>Ganancias | <b>Crear Reporte</b>   |                                                     |                    | Inversiones  |                        |
| Fecha                                                               | Descripción               | Precio total                      | <b>Total Acumulado</b> | Fecha                                               | <b>Descripción</b> | Precio total | <b>Total Acumulado</b> |
| 2022-11-16 06:11:00                                                 | 1 Caja de Choco Break     | 14000                             | 14000                  | 2022-11-16 06:11:00                                 | Recibo de la luz   | 300000       | 300000                 |
| 2022-11-16 06:12:00                                                 | 5 Six Pack Corona         | 56000                             | 70000                  |                                                     |                    |              |                        |
|                                                                     |                           | <b>Ganancias Totales</b><br>70000 |                        | <b>Totales</b><br><b>Perdidas Totales</b><br>300000 | Total<br>$-230000$ |              |                        |

*Ilustración 59. Apartado PyG*

Las funciones del apartado se componen de:

### <span id="page-24-0"></span>Registro Inversiones

Para el registro de inversiones se utiliza un formulario el cual requiere de estar completo para registrar la inversión realizada, para posteriormente mostrarla en la tabla que se encuentra en el lado derecho de la pantall a y el total acumulado en será parte de la tabla totales que se encuentra en el centro de la pantalla.

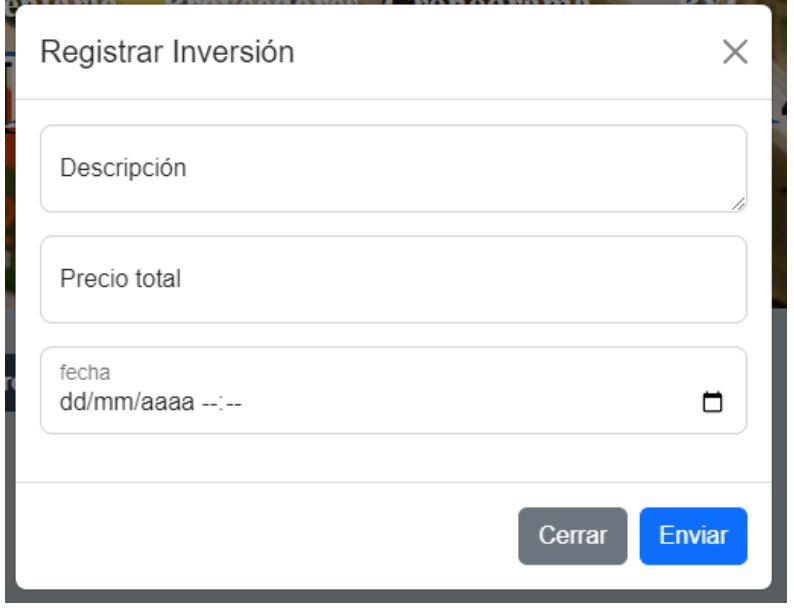

*Ilustración 60. Formulario de inversiones*

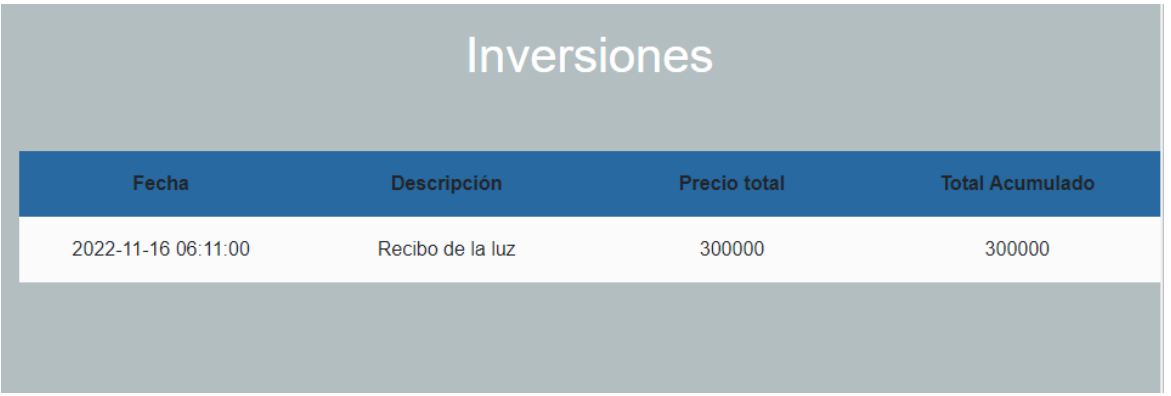

*Ilustración 61. Tabla de inversiones*

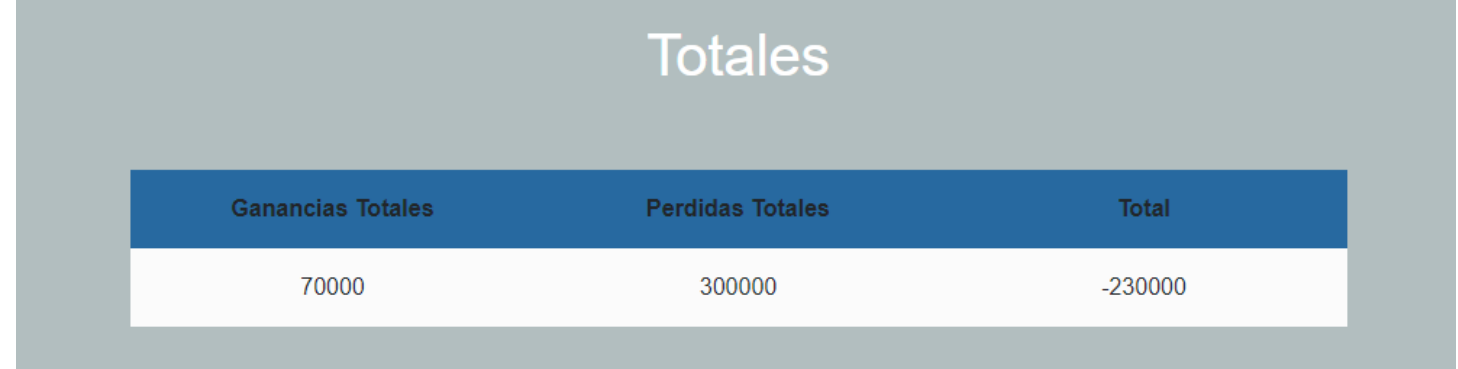

*Ilustración 62. Total acumulado*

# <span id="page-25-0"></span>Registro Ganancias

Para el registro de ganancias se utiliza un formulario el cual requiere de estar completo para registrar la ganancia realizada, para posteriormente mostrarla en la tabla que se encuentra en el lado izquierdo de la pantalla y el total acumulado en será parte de la tabla totales que se encuentra en el centro de la pantalla.

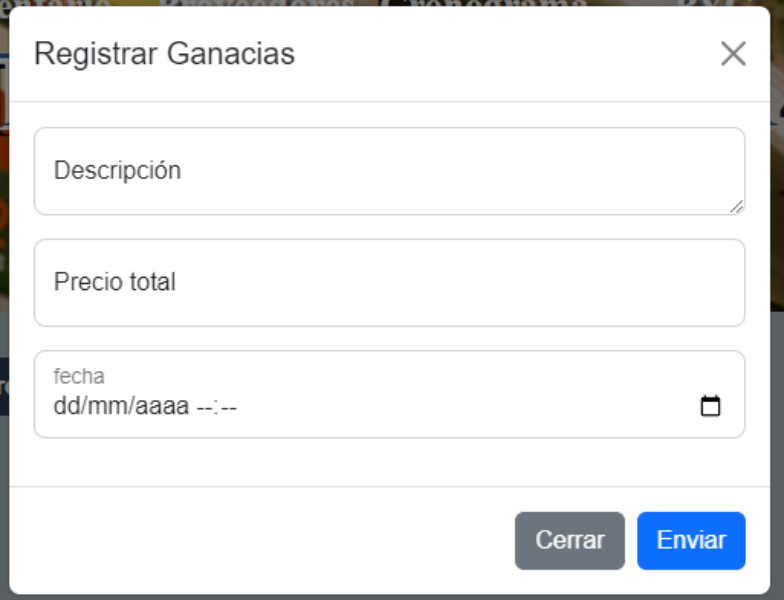

*Ilustración 63. Formulario de ganancias*

| Ganancias           |                       |                     |                        |  |  |  |  |
|---------------------|-----------------------|---------------------|------------------------|--|--|--|--|
| Fecha               | <b>Descripción</b>    | <b>Precio total</b> | <b>Total Acumulado</b> |  |  |  |  |
| 2022-11-16 06:11:00 | 1 Caja de Choco Break | 14000               | 14000                  |  |  |  |  |
| 2022-11-16 06:12:00 | 5 Six Pack Corona     | 56000               | 70000                  |  |  |  |  |
|                     |                       |                     |                        |  |  |  |  |

*Ilustración 64. Tabla de ganancias*

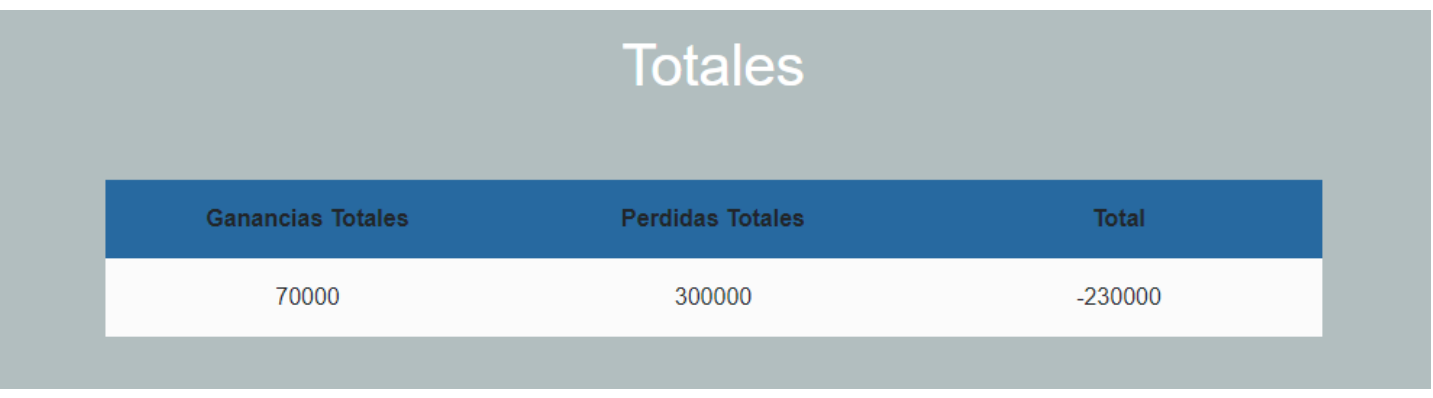

*Ilustración 65. Total acumulado*

# <span id="page-26-0"></span>Crear Reporte

Al escoger esta opción se creará un archivo .PDF con toda la información tanto en las tablas ganancias, inversiones y totales.

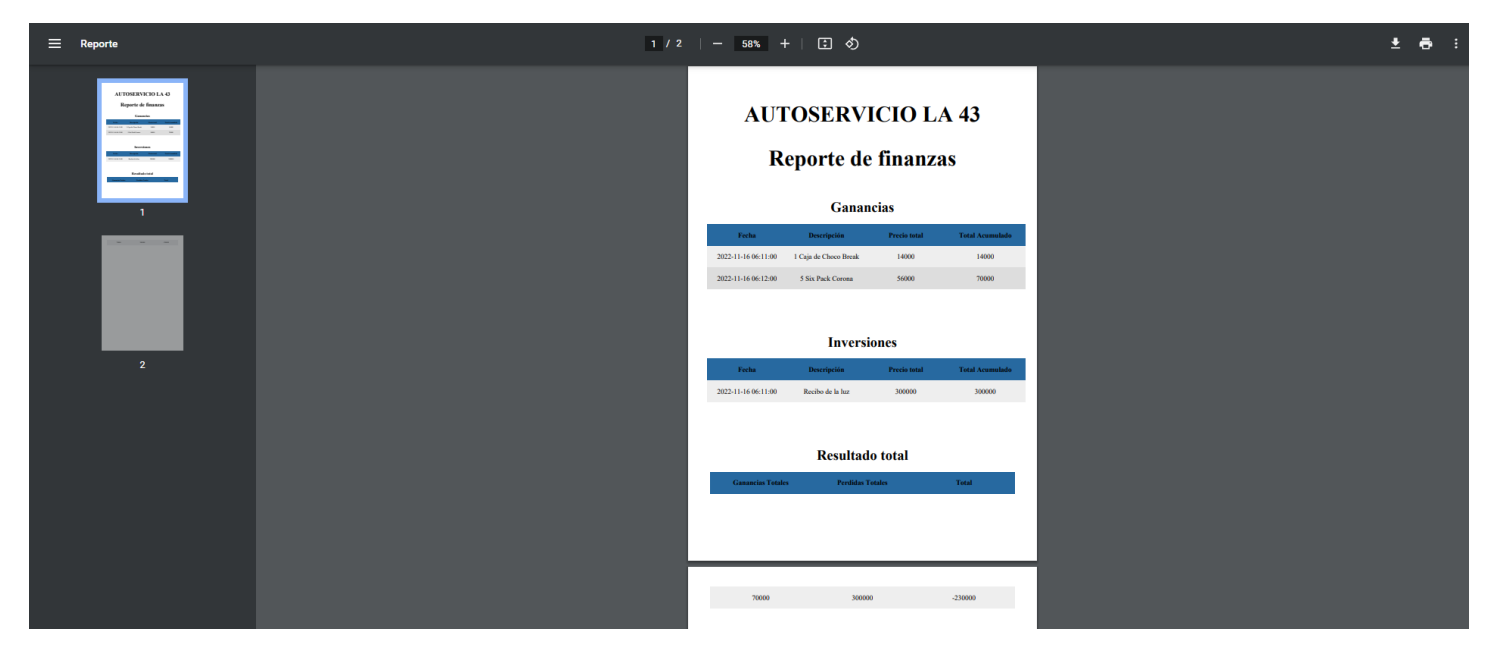

*Ilustración 66. Reporte de finanzas*

### <span id="page-26-1"></span>Eliminar información

Esta opción consiste en hacer una eliminación de todos los datos del apartado PyG. Para ejecutar primero se tiene que hacer una confirmación de la acción.

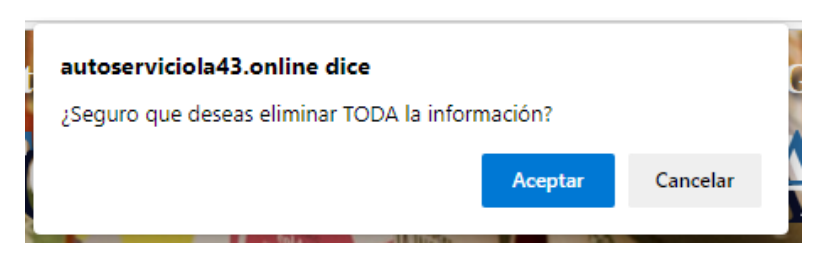

*Ilustración 67. Confirmación para eliminar la información PyG*

Una vez aceptada se borra la información almacena y únicamente se mostrarán las tablas vacías.

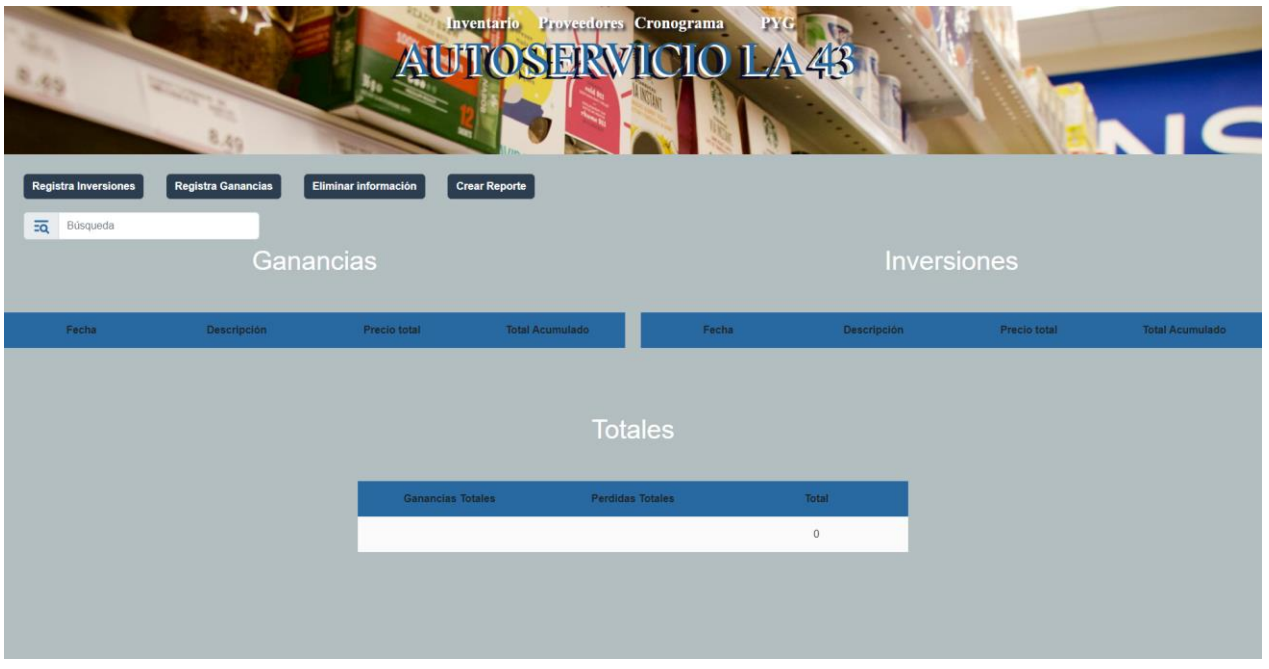

*Ilustración 68. Apartado PyG después de eliminar su información*

Nota: Se recomienda crear un reporte antes de eliminar la información ya que esta no se podrá recuperar.

#### <span id="page-27-0"></span>Barra de búsqueda

La barra de búsqueda es una función la cual está presente en los apartados Inventario, Proveedores y PyG. La cual funciona de igual manera en todos, su funcionamiento se basa en colocar la información del dato que se quiere encontrar dentro del campo "Búsqueda", esta acción descartara todas las filas en las cuales no se encuentre el dato solicitado, dejando únicamente a la vista en las que si se encuentren este dato.

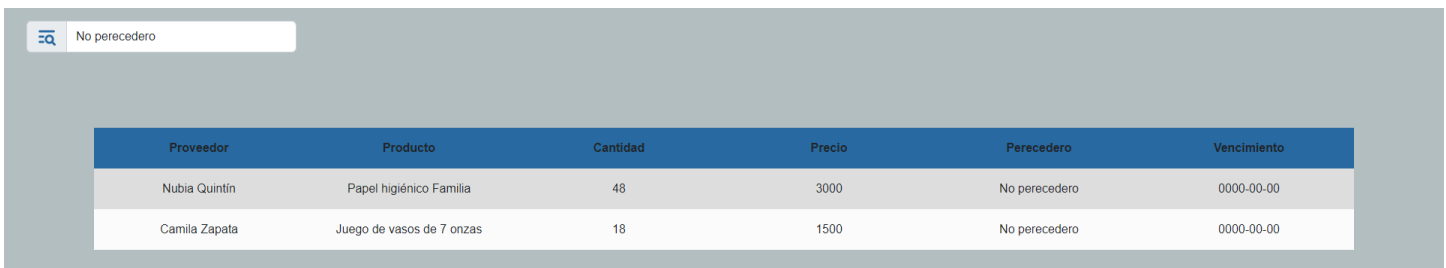

*Ilustración 69. Funcionamiento de la barra de búsqueda*